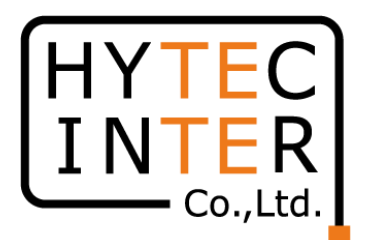

# 60GHz cnWave 無線機V1000/V3000/V5000 リカバリーモード操作手順

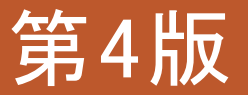

RFD-22OT0003-04

COPYRIGHT © 2024 HYTEC INTER CO.,LTD. ALL RIGHTS RESERVED

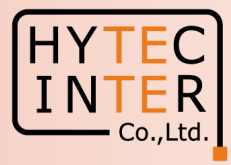

#### 改版履歴

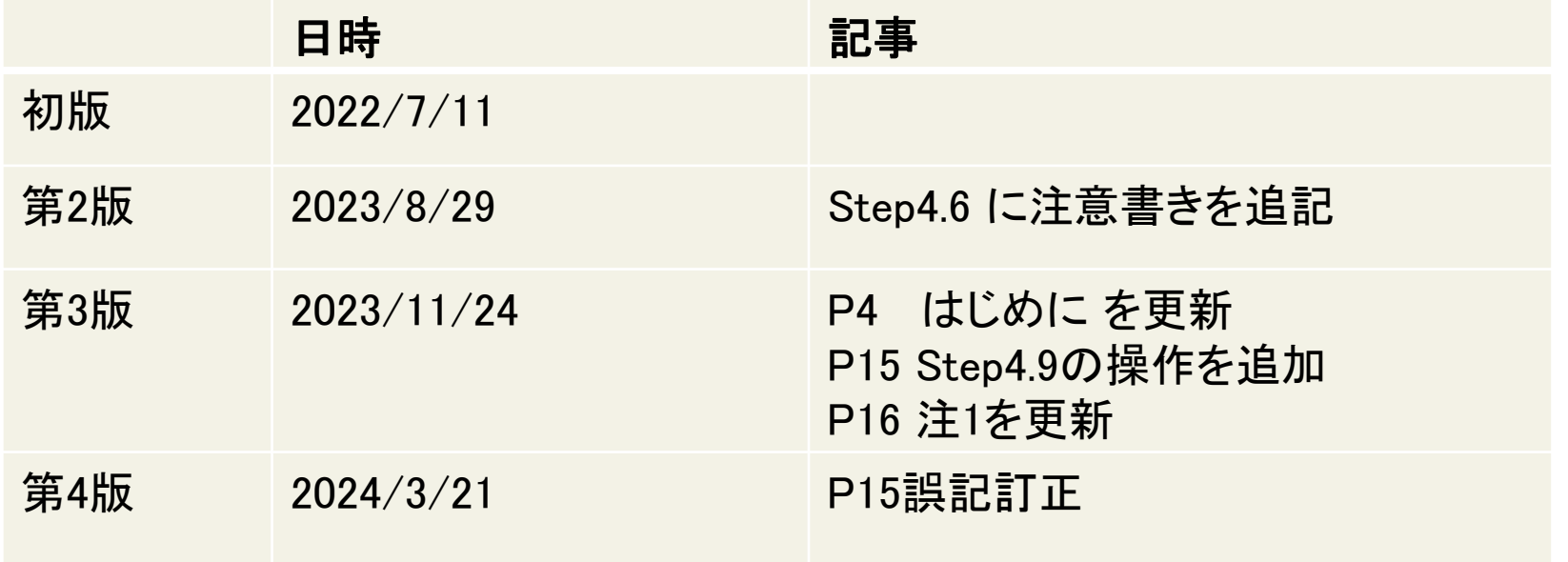

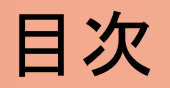

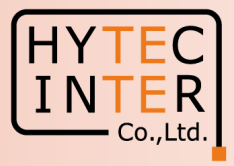

PCで以下の操作、確認を行います。

- **P4 :はじめに**
- P5~6 :Step1 準備
- P7 :Step2 Ping連続打ちモードの設定方法
- P8 :Step3 ブラウザの起動
- P9~15 :Step4 ブラウザの履歴削除
- P16 :Step5~8 電源OFF/ON後、Recovery modeを起動
- P17~20 :Step9 Recovery modeでの作業
- P21 :Step10 ログイン画面
- P22 :Step11 ログイン後の画面
- P23 :補足 LED表示

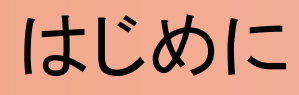

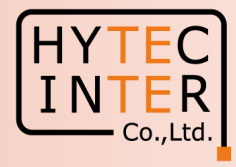

本手順はV1000/V3000/V5000(以下"無線機"と呼びます)のRecovery modeの操作手順について記 します。

Recovery modeはログインID, Password, IP address等を忘れてしまった時に初期値に戻せます。 作業後、ID, PasswordはDefault の"admin"に戻ります。 無線機のIP address はDefaultの169.254.1.1 に戻ります。 作業により回線断を伴いますのでご注意下さい。

本手順では無線機のIP address がDefaultと同じ169.254.1.1 に設定されていたものとして画面コピー を取得しております。

ブラウザはMicrosoft edge を例に示しております。他のブラウザでは画面表示、操作ツールが異なる 場合があります。

お客様にてPoEをご用意の場合は1000BASE-T以上の物を推奨します。やむを得ず100BASE-TXの 物をお使いの場合はAlternative A を推奨致します。 Alternative Bではリカバリーモードが正常起動 しない場合があります。

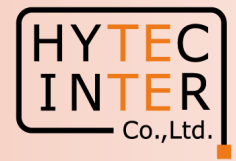

1.PoEから無線機に給電し、PoEのData用PortからPCにLANケーブルを接続してい ることを確認します。

2.Software Version が1.2.1 以降であることを確認します。次項の画面を参照。

3.PCから無線機へ予めIP address:169.254.1.1 へ連続してPingを飛ばしておきます。 Ping連続打ちの方法はStep2を参照。

# Step1 (2) Software のVersion確認

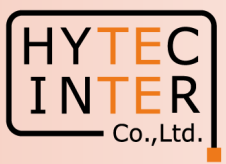

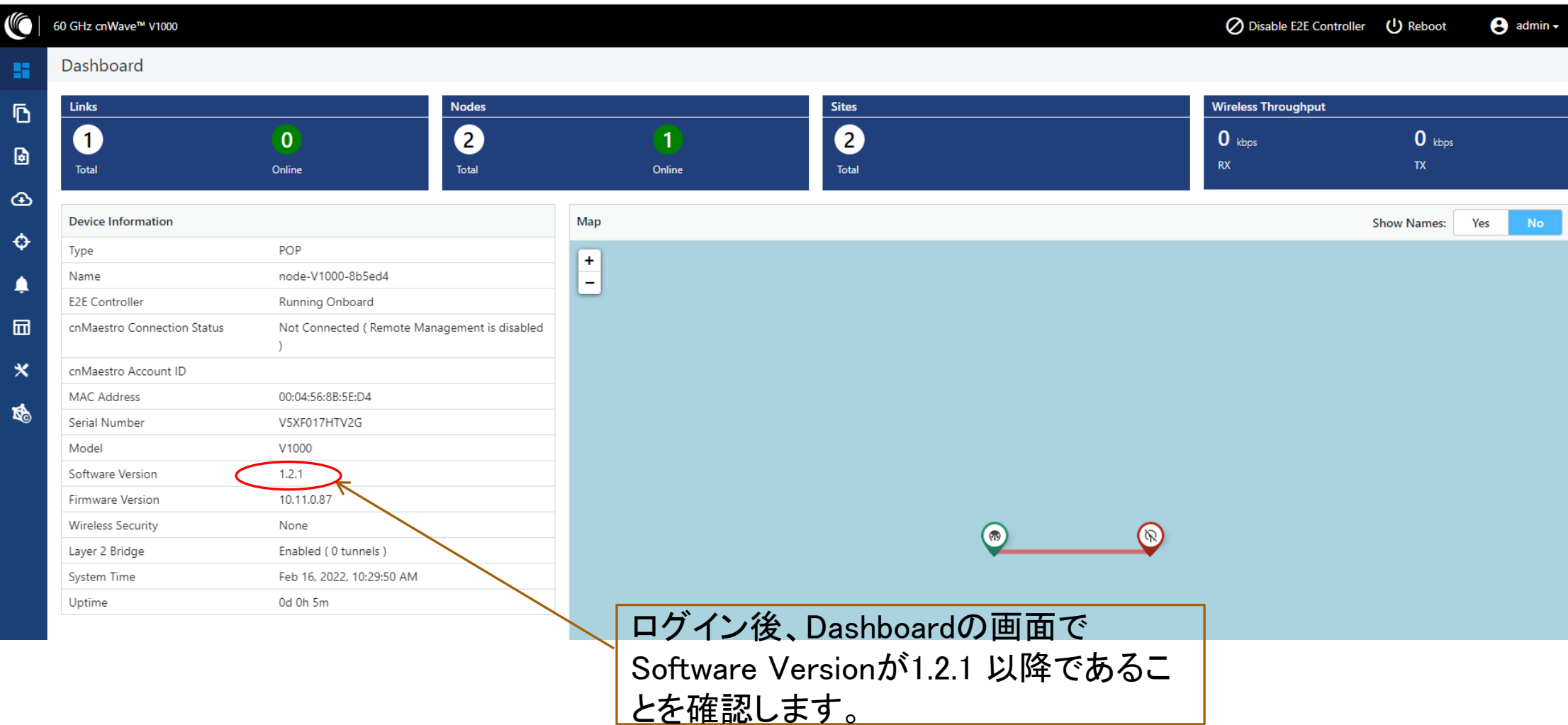

# Step2 Ping連続打ちモードの設定方法

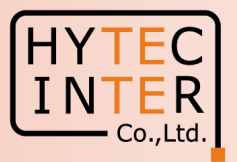

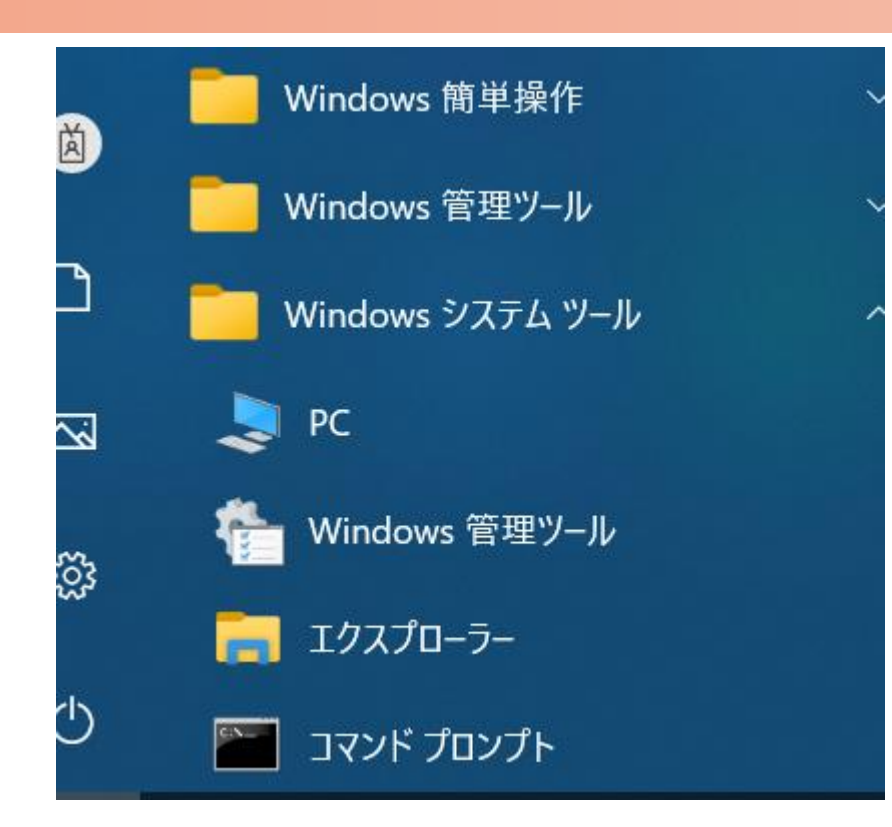

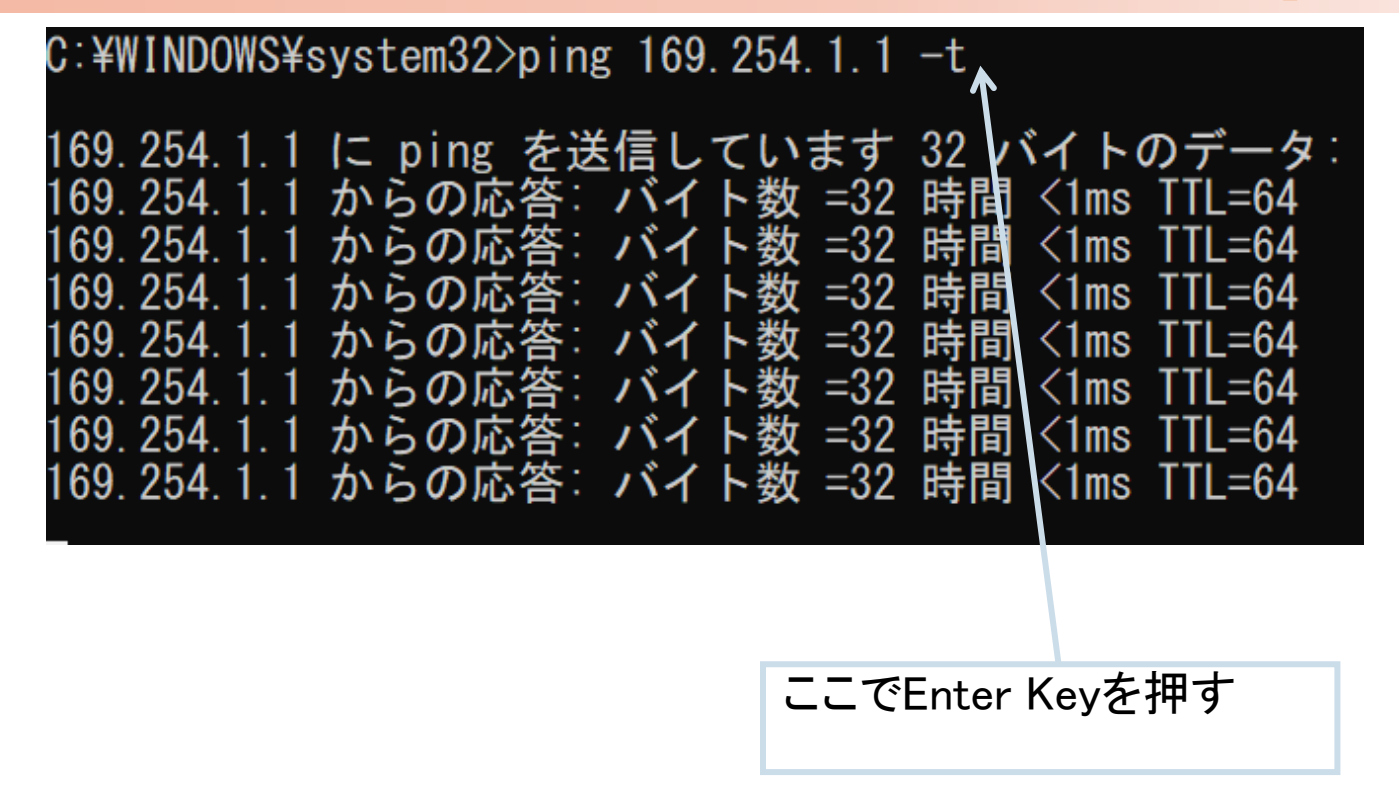

1.PCのコマンドプロンプトを起動します。Windows10ではWindowsシステムツールの配下にあります。 2.ターゲットとなる無線機のIPアドレスが169.254.1.1 の場合は pingロ169.254.1.1ロ-t と入力しEnter Key を押すと、Ping連続打ちが開始します。 ▯はブランクを意味します。 3. 疎通が成功すれば上右図の応答メッセージが現れます。

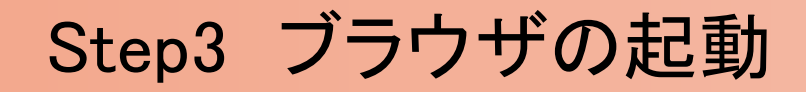

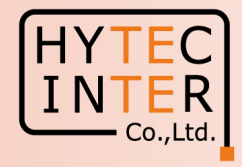

3.PCのWebブラウザを立上げ、ブラウザで「http://169.254.1.1」 へアクセスします。「https://169.254.1.1」や 「169.254.1.1」は使わないで下さい。ブラウザがMicrosoft Edgeの場合、以下の画面が現れます。

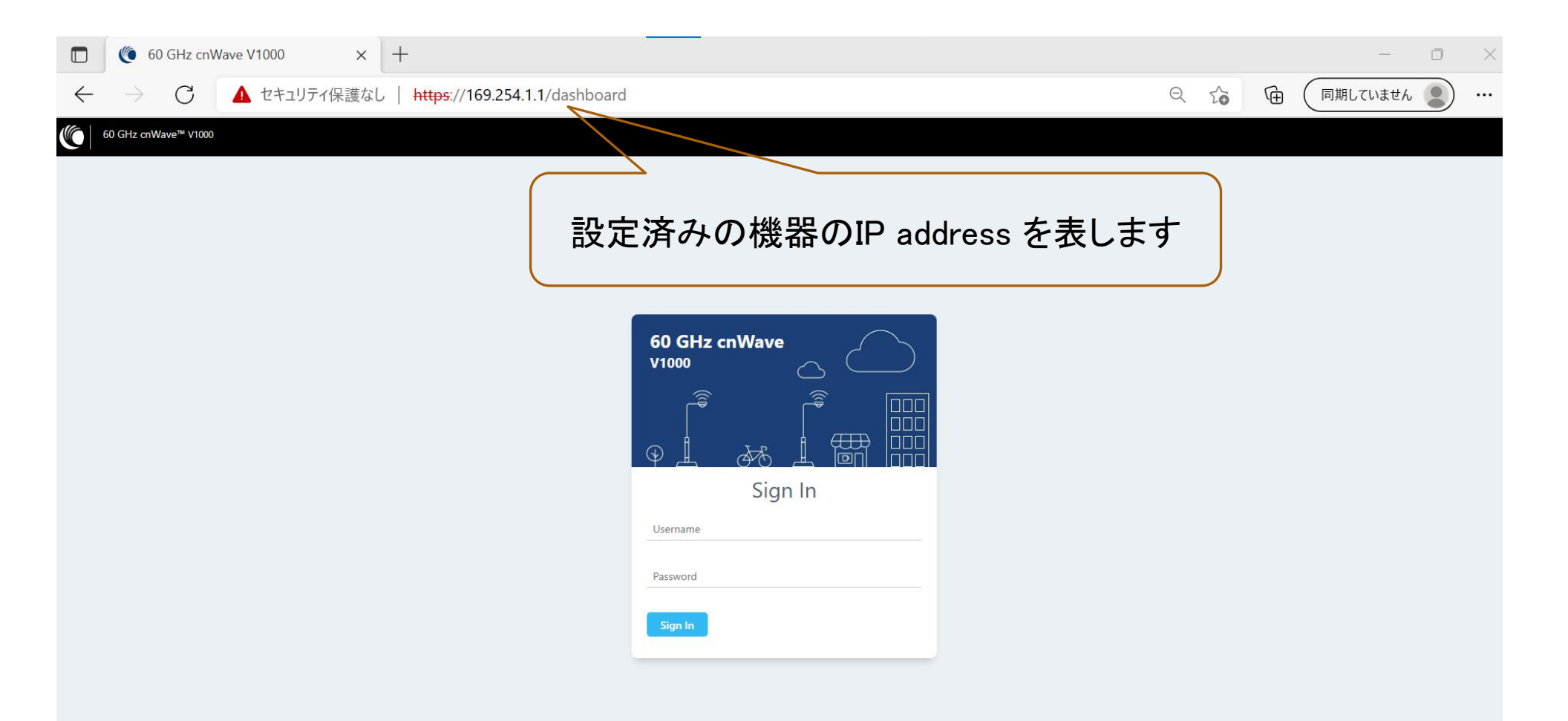

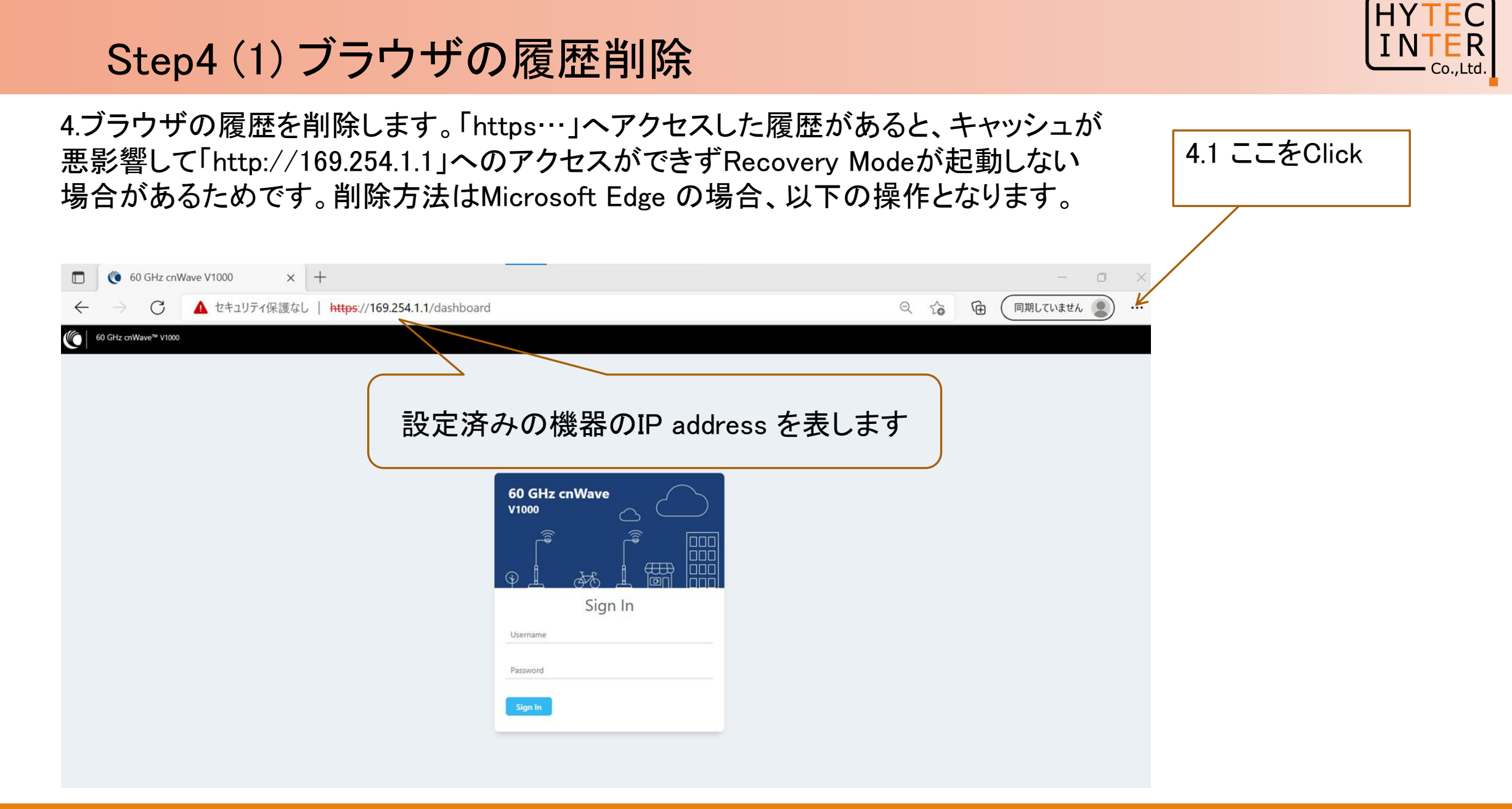

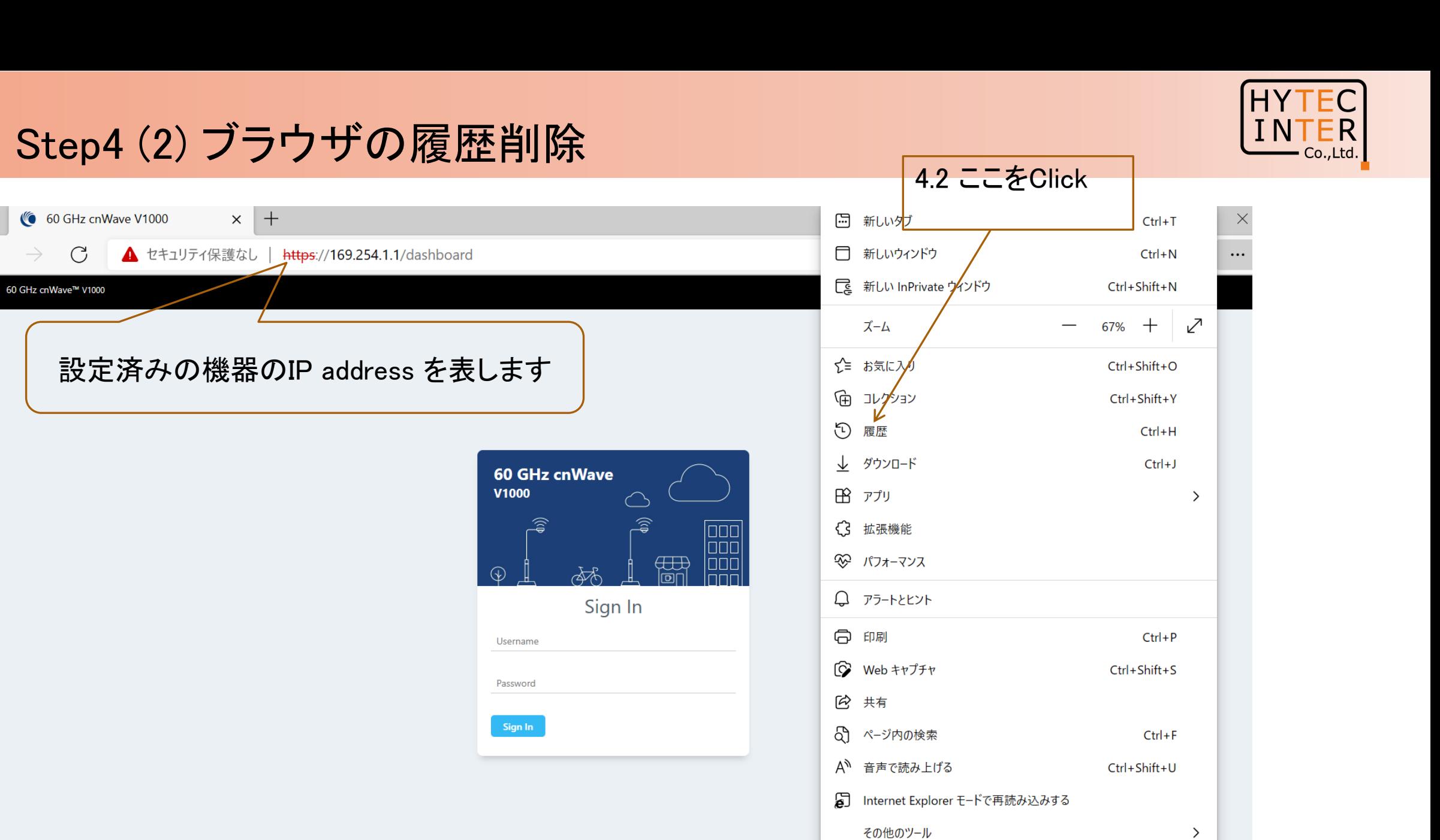

 $\Box$ 

 $\leftarrow$ 

**VG** 

**C** 

## Step4 (3) ブラウザの履歴削除

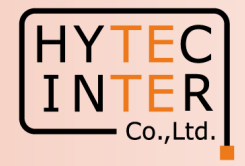

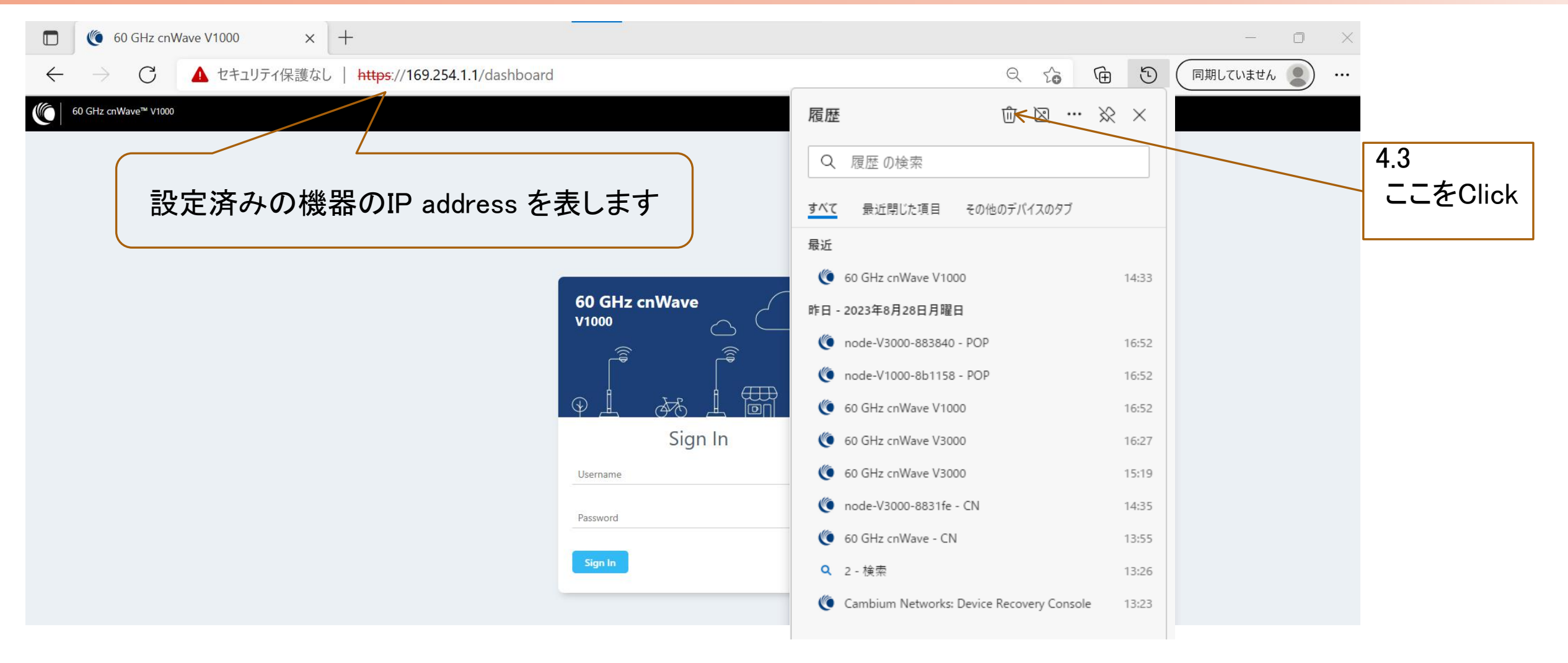

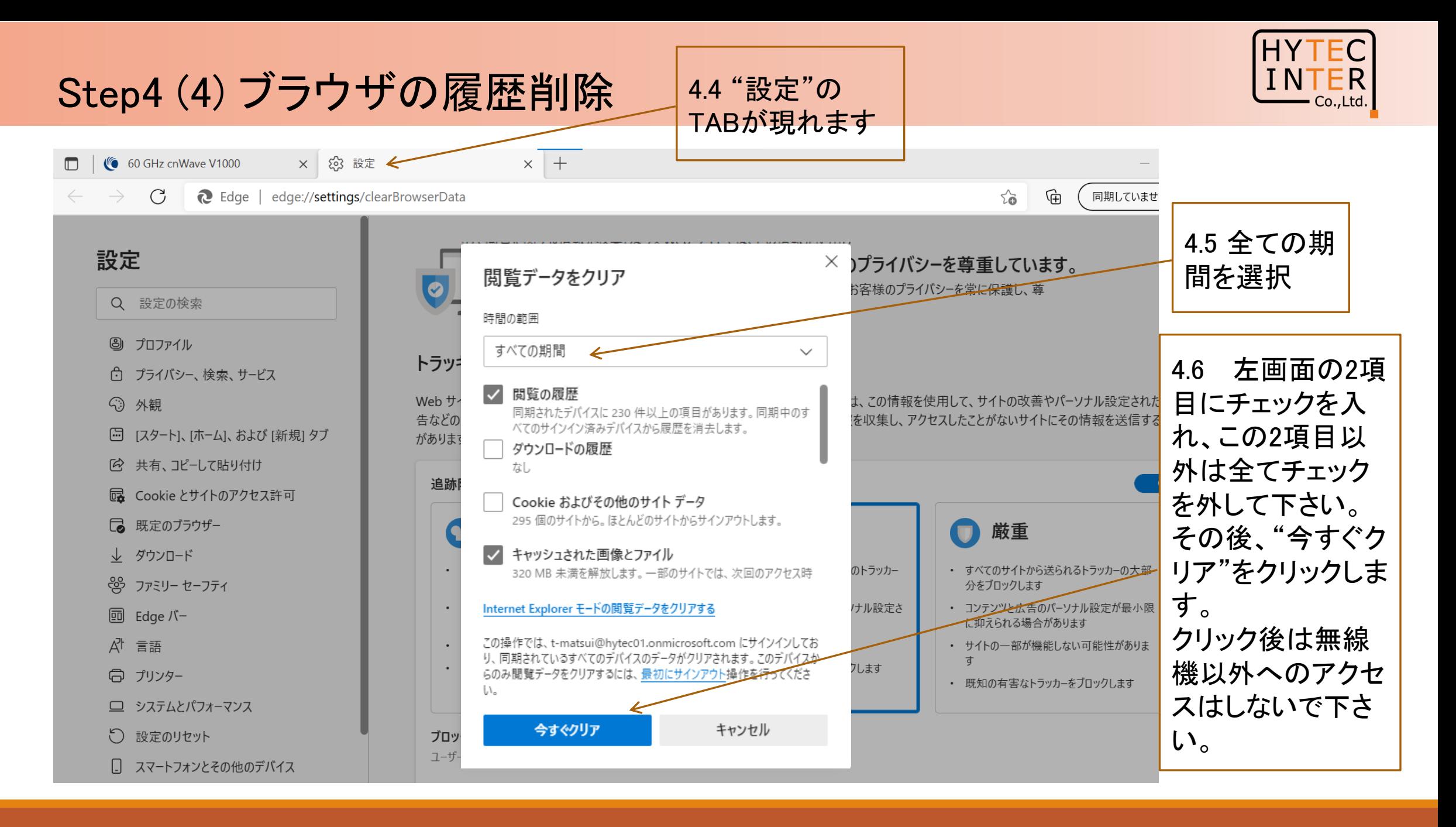

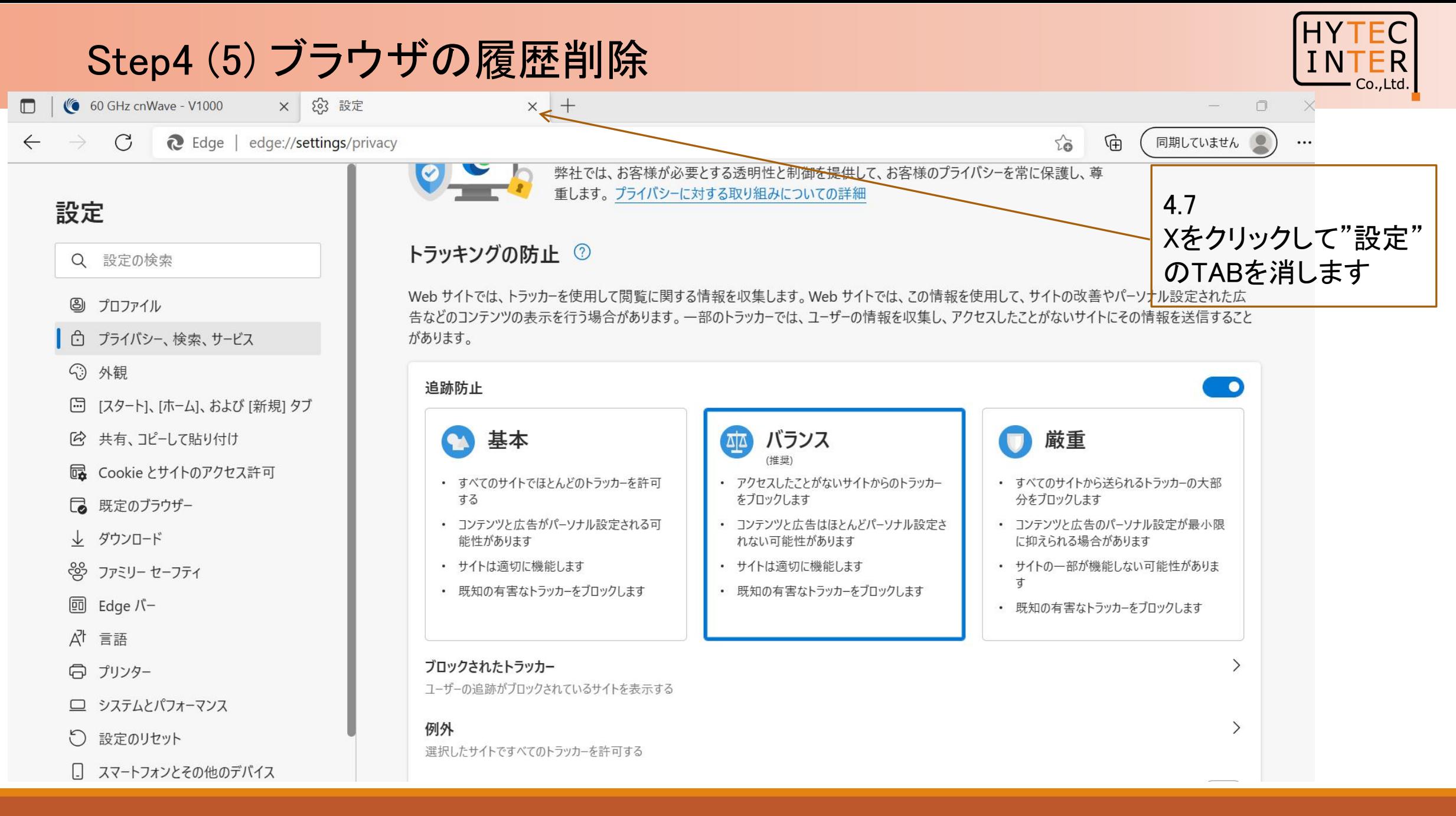

### Step4 (6) ブラウザの履歴削除

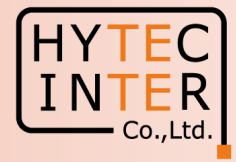

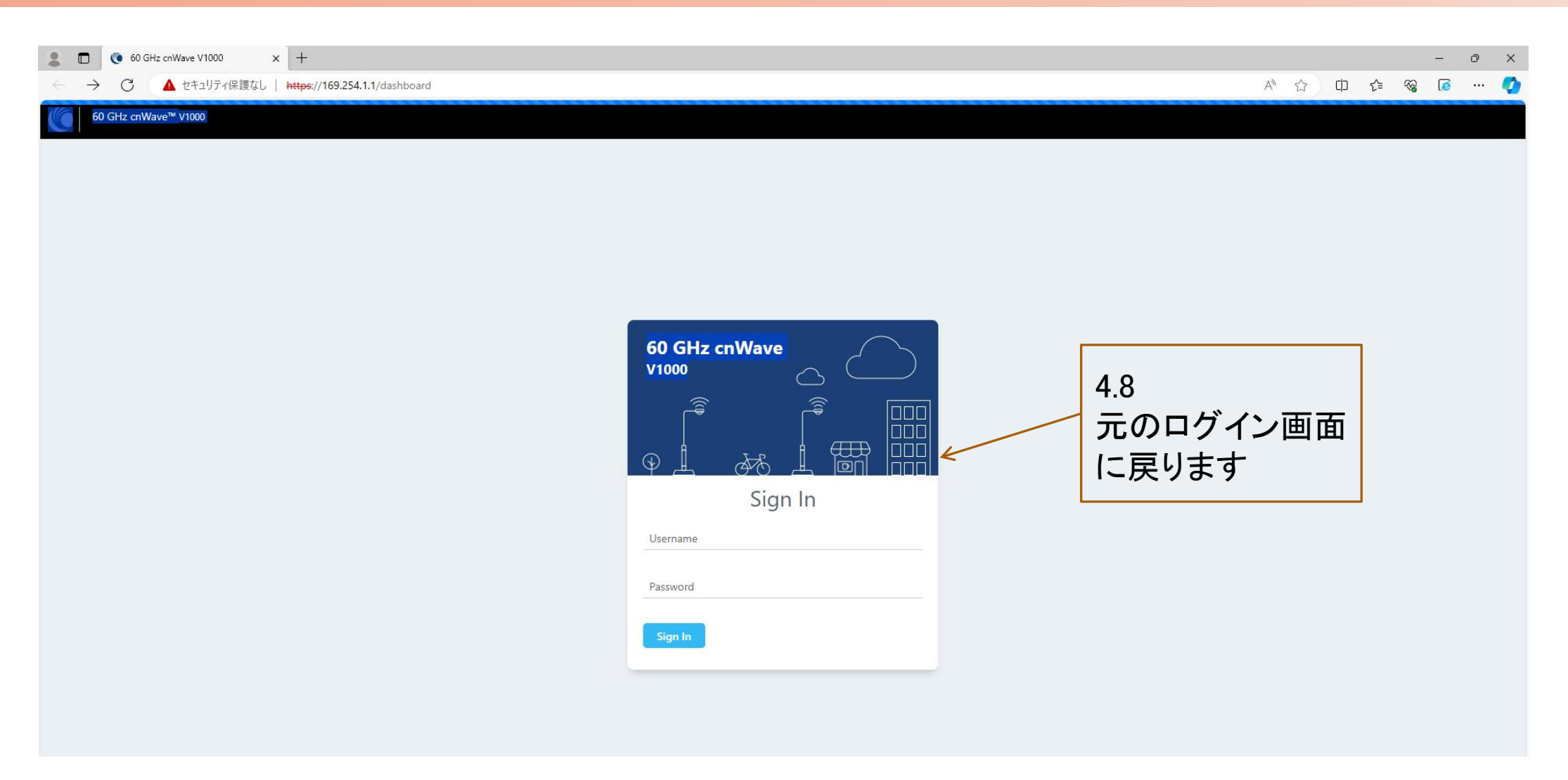

# Step4 (7) ブラウザの履歴削除

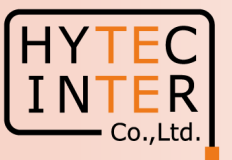

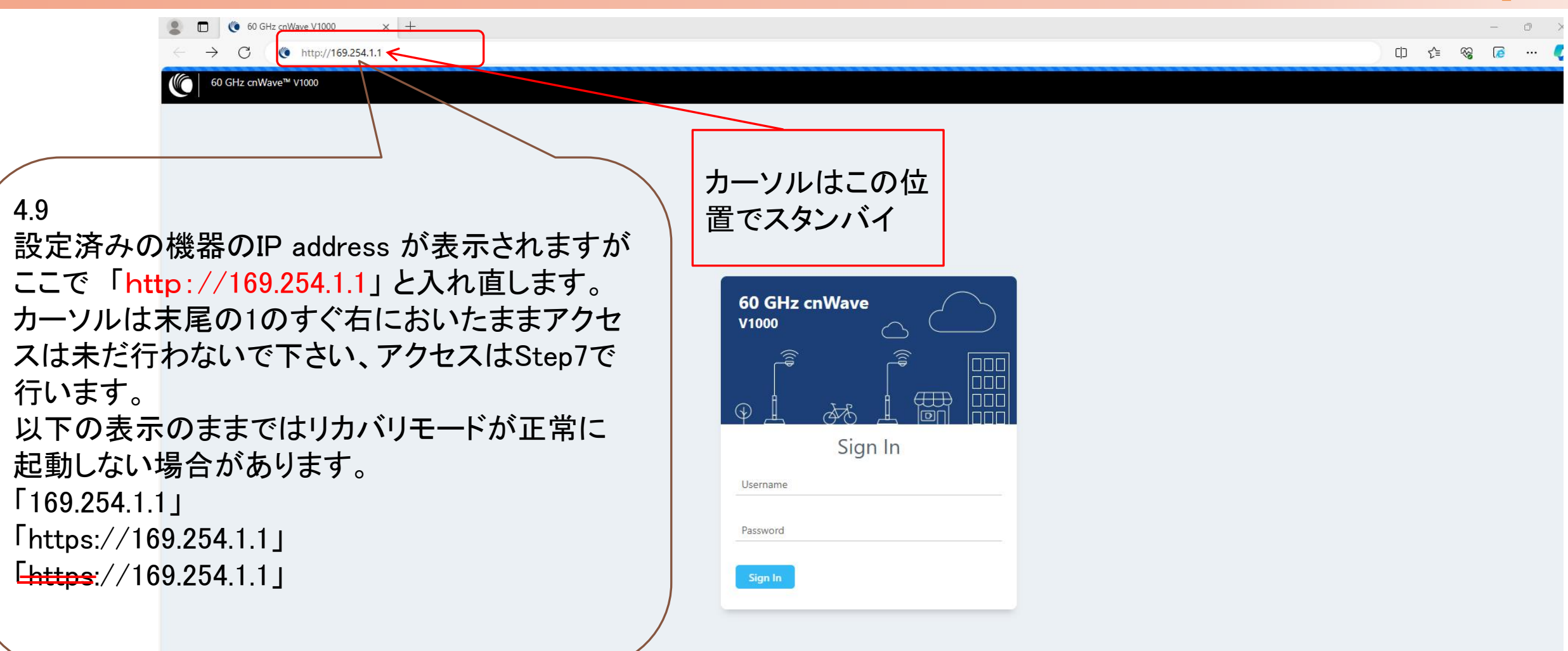

#### Step5~8 電源OFF/ON後、Recovery modeを起動

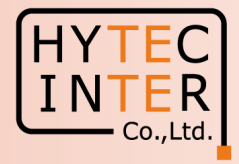

5.無線機の電源をOFFにするためPoEのACコンセントを抜き、5秒以内にONにして復旧させます。

6. Recovery mode が起動するとPCから無線機のDefaultのIP address169.254.1.1 へPingが疎通可になります。

7. Step4.9で準備した「http://169.254.1.1」 へアクセスします。無線機のIP address が169.254.1.1以外に設定済みで あってもDefaultの「http://169.254.1.1」 へアクセスして下さい。

8.PCにRecovery mode の画面が表示されます。次ページ参照。

注1:Step8でPing疎通状態でPCがRecovery modeの画面に遷移しない場合は、「http://169.254.1.1」 と再入力して アクセスして下さい。「169.254.1.1」、「https://169.254.1.1」、「https://169.254.1.1」のままではリカバリモード が正常に起動しない場合があります。正常起動しない場合は60秒以内にStep4.1からやり直して下さい。 Recovery mode は約60秒間しか起動しないので、その間に作業を終えない場合、本modeが終了して元の Step3の画面に戻ります。機器のIP addressも元の設定に戻ります。本モードを再度起動する場合はStep3から やり直して下さい。

尚、本mode起動中はP23に示すようにLED2個が赤く点灯しますが、本modeが終了するとこのLED表示が解除 されますのでこれもmode状態の目安になります。

注2:本手順の画面はSoftware Ver1.2.1以降の場合です。Ver.1.2以前の場合は販売店にお問い合わせ下さい。

# Step9 (1) Recovery mode での作業

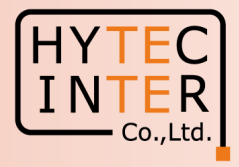

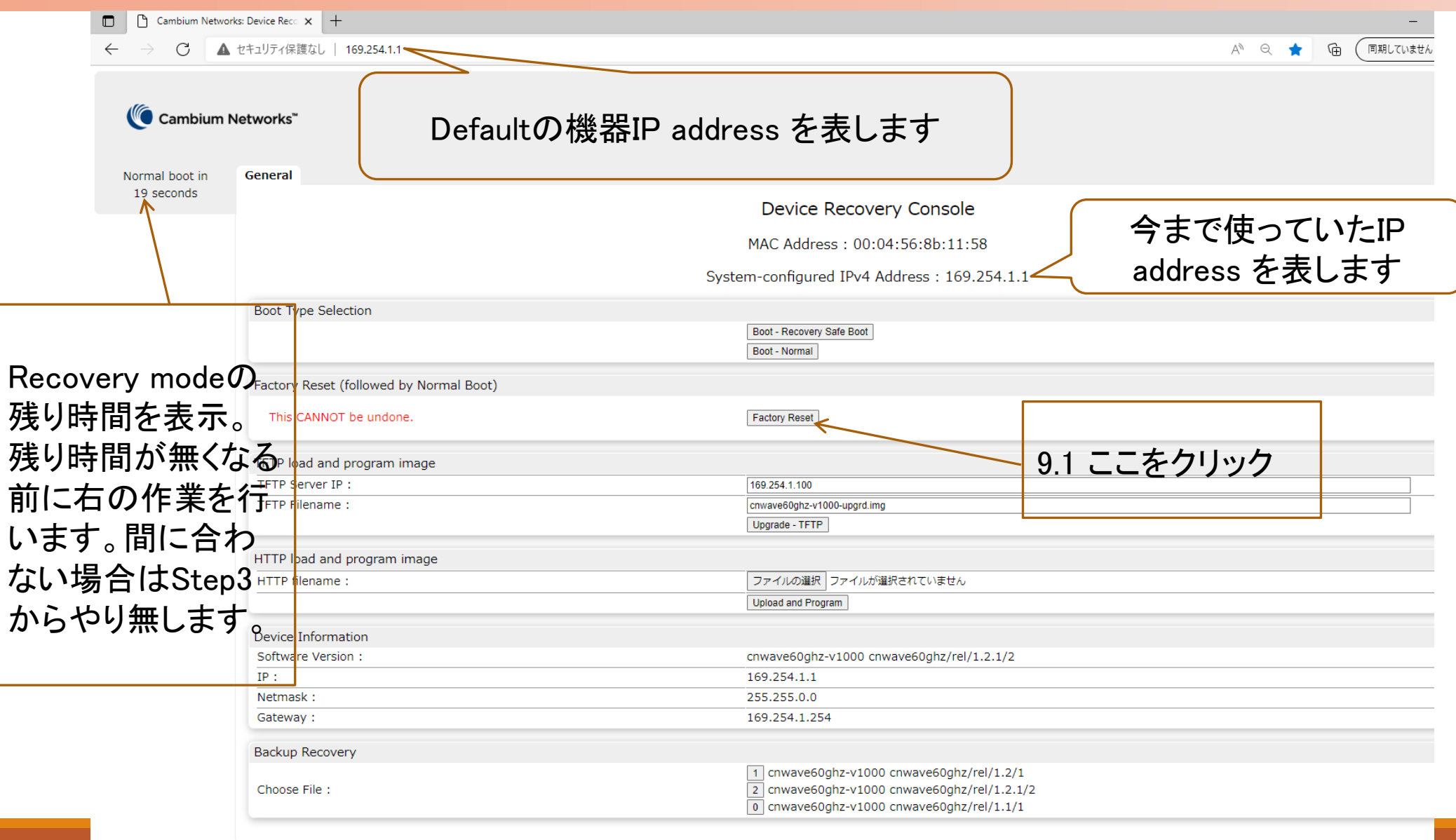

## Step9 (2) Recovery mode での作業

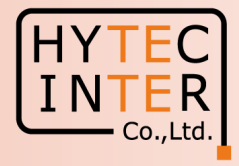

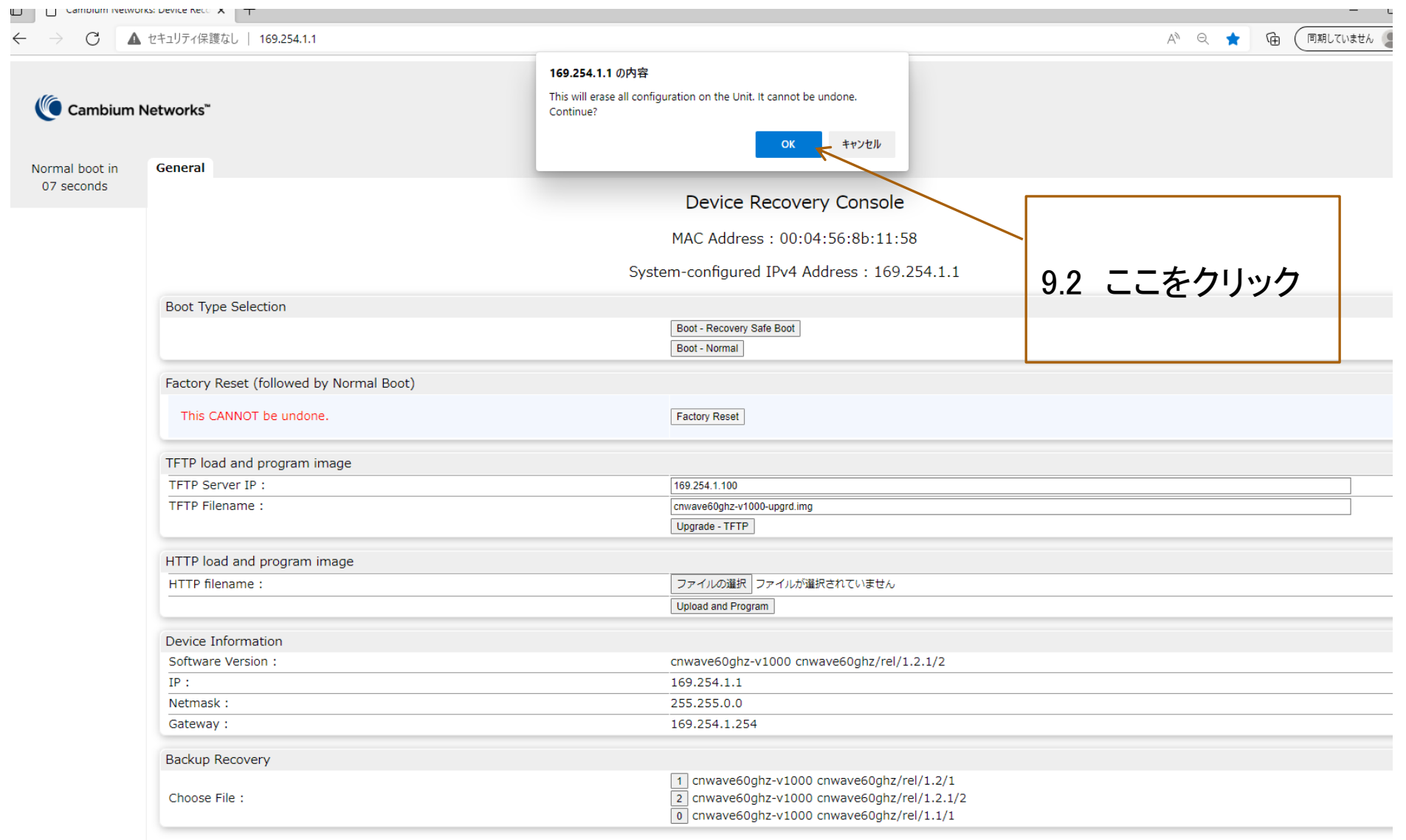

## Step9 (3) Recovery mode での作業

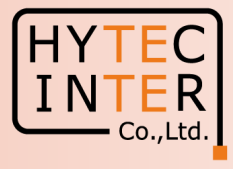

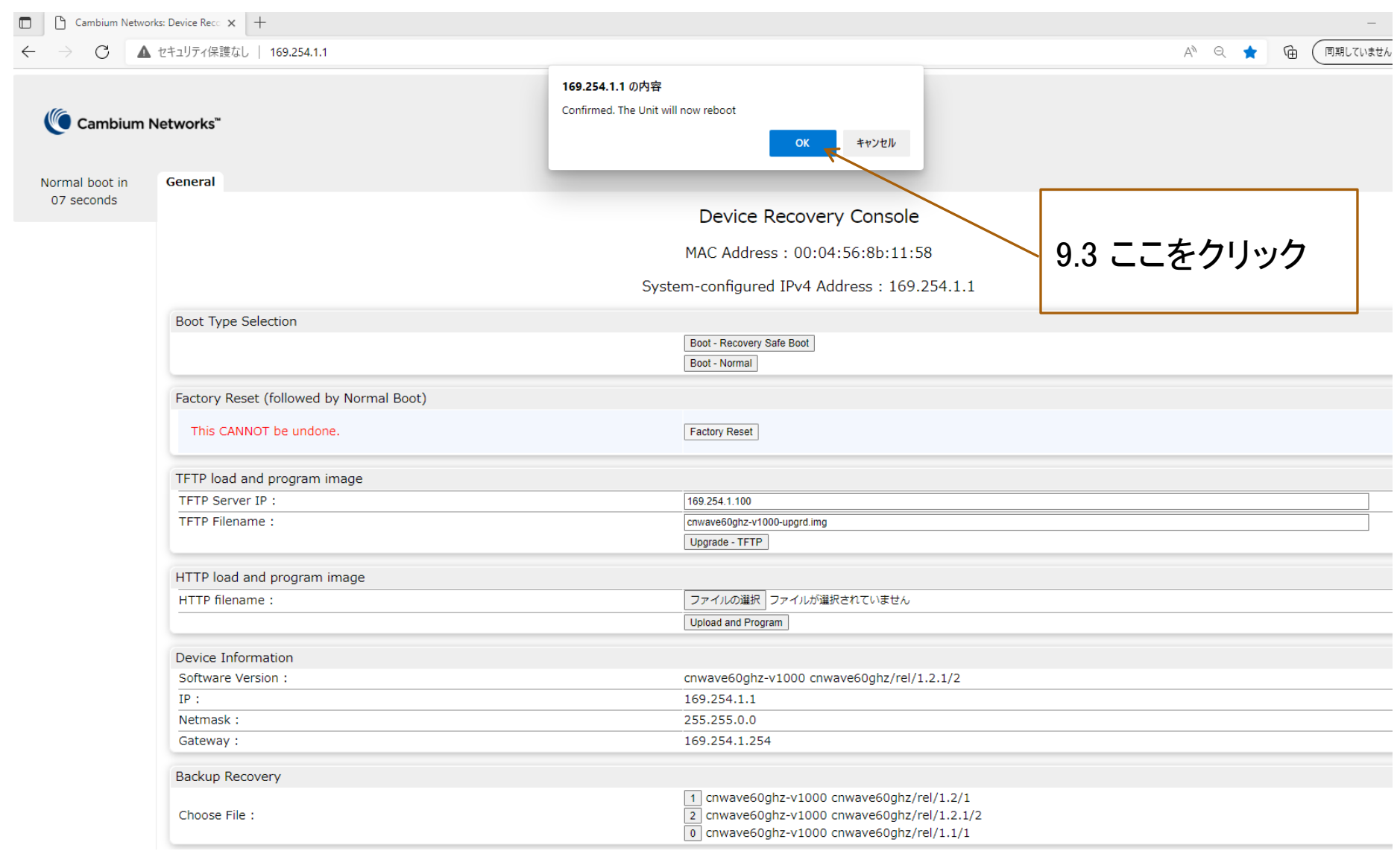

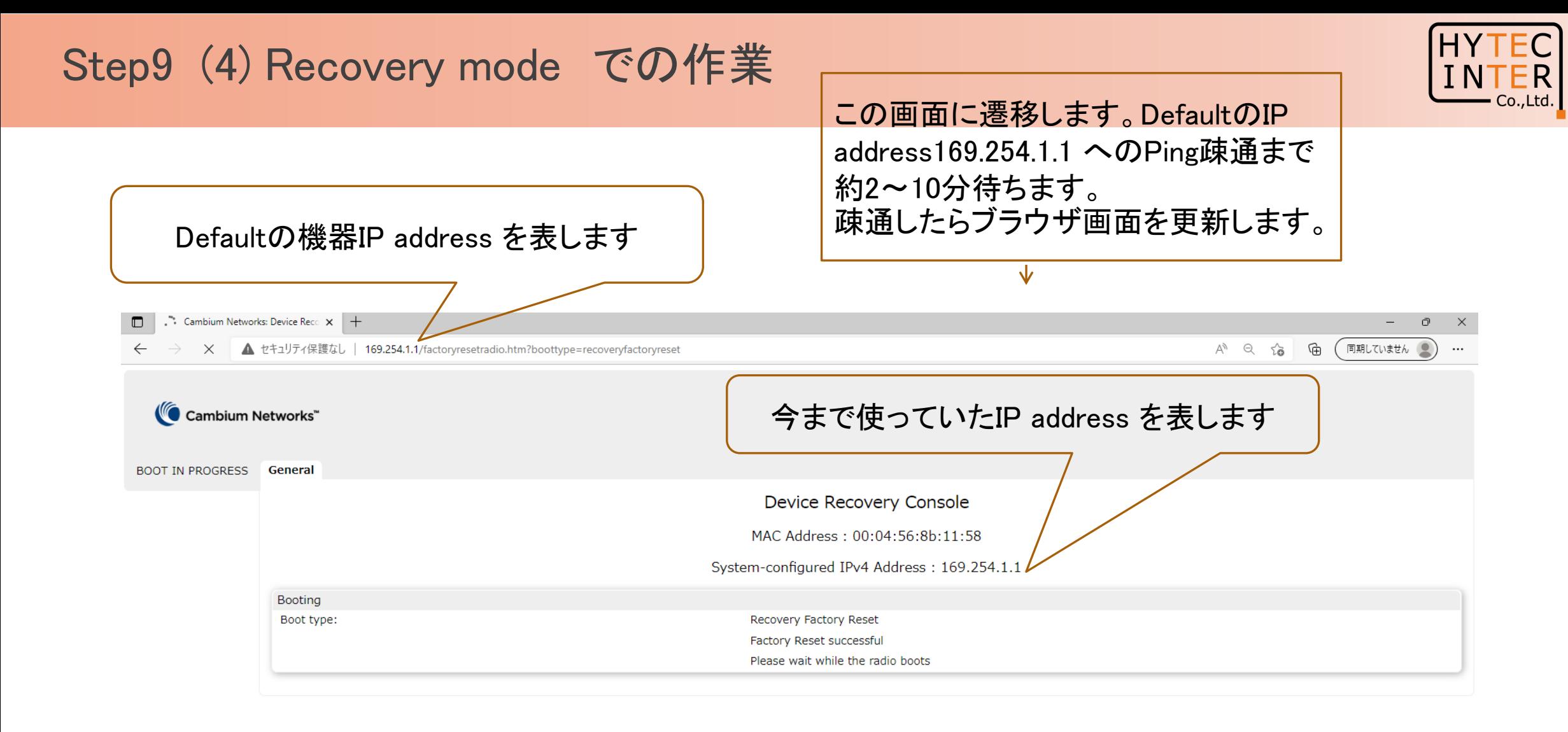

#### Step10. ログイン画面

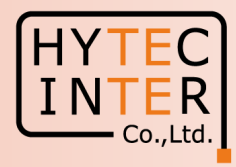

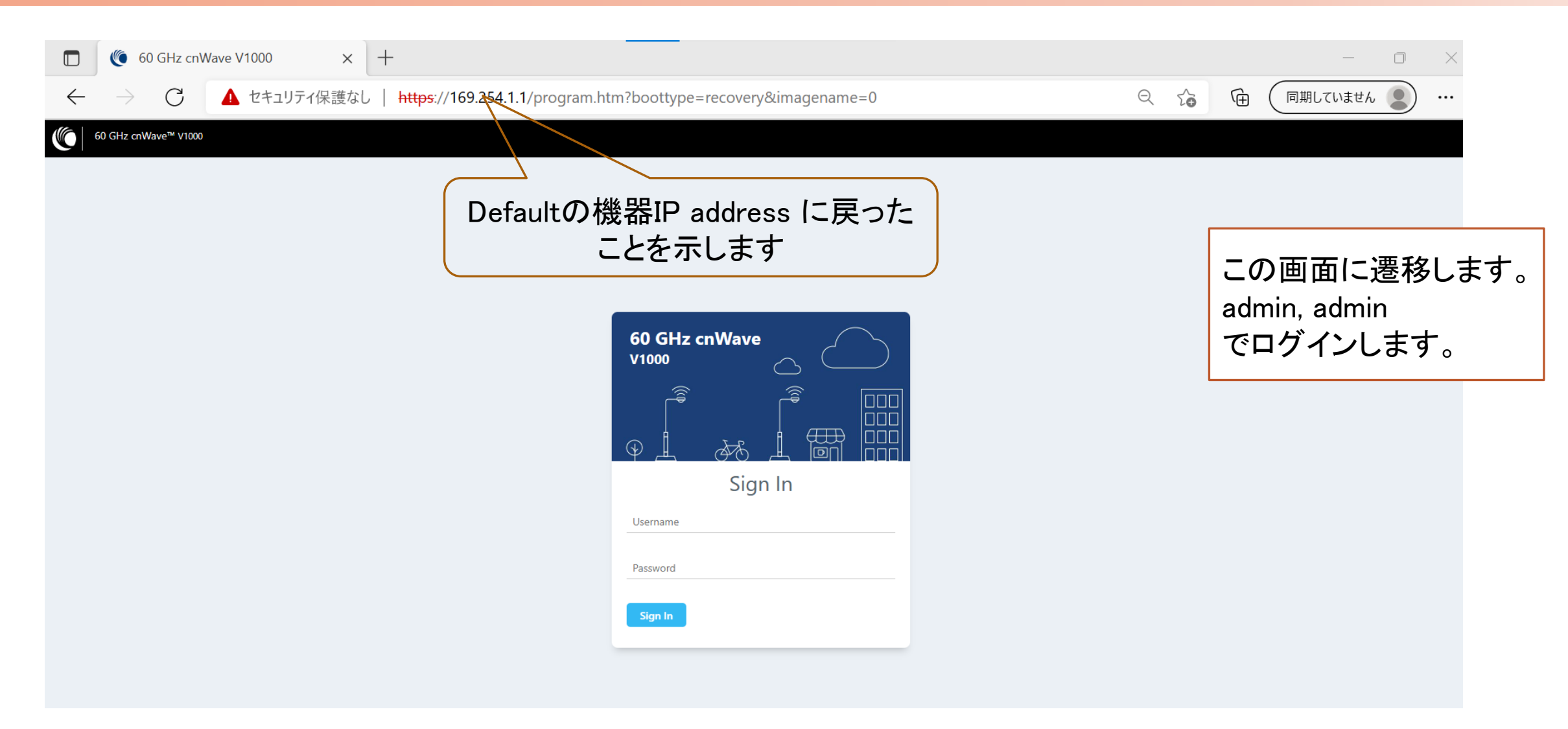

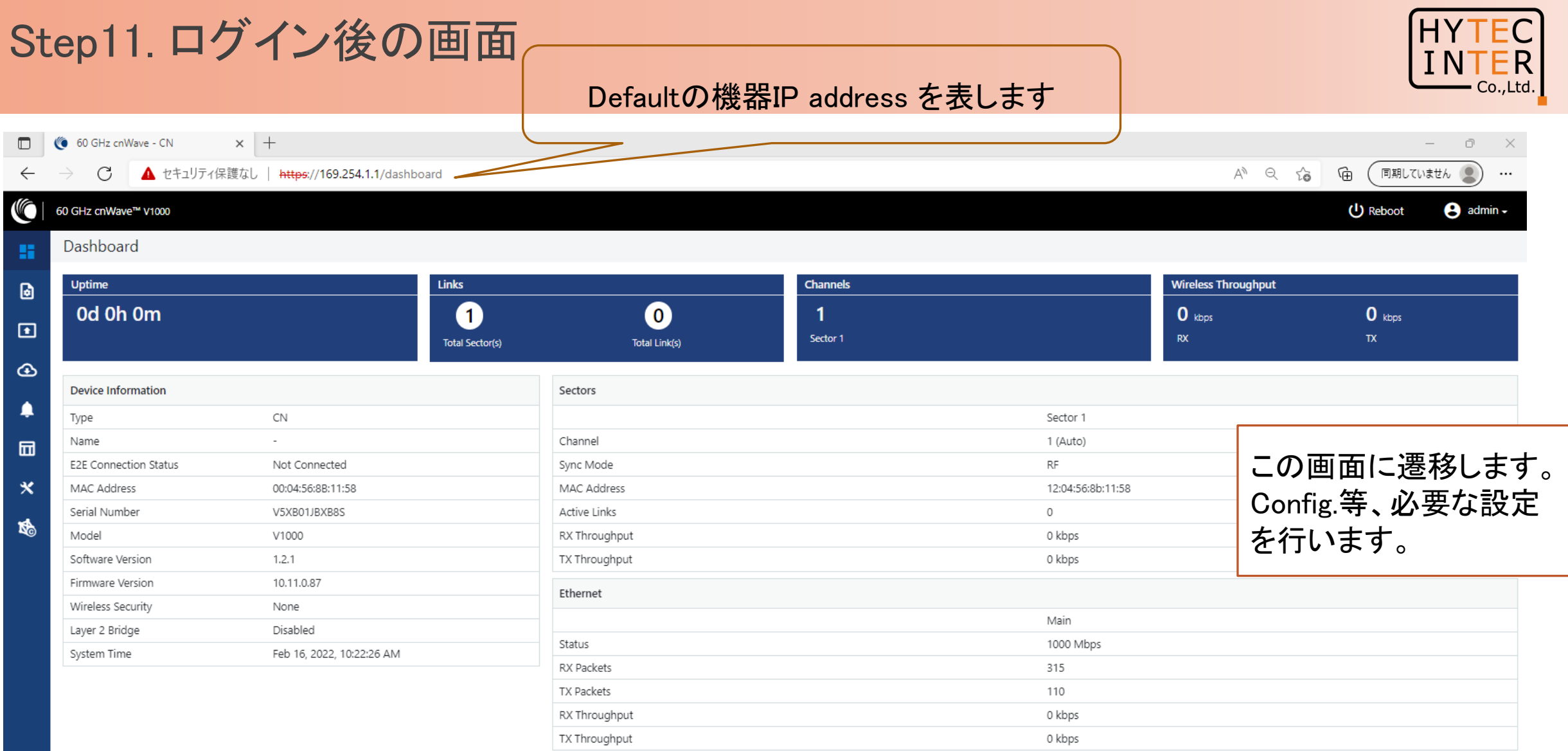

#### 補足 cnWave 60GHz LED表示

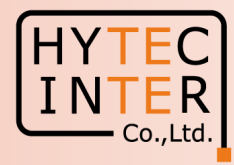

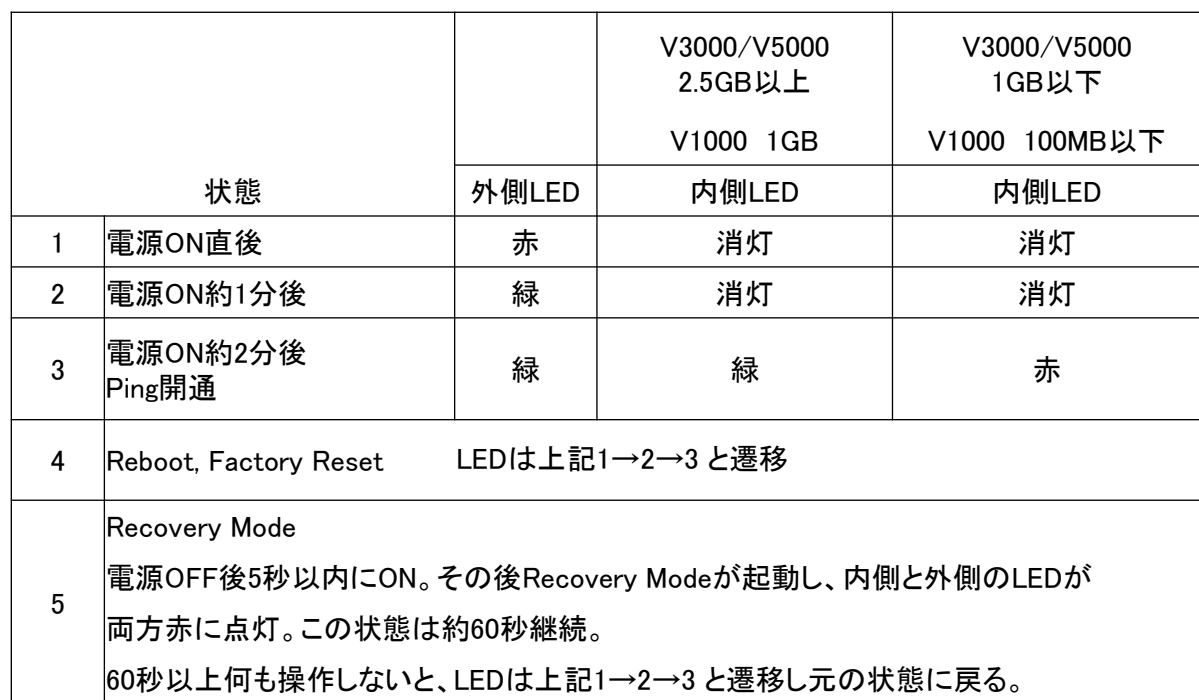

#### V5000のLED (V3000も同様)

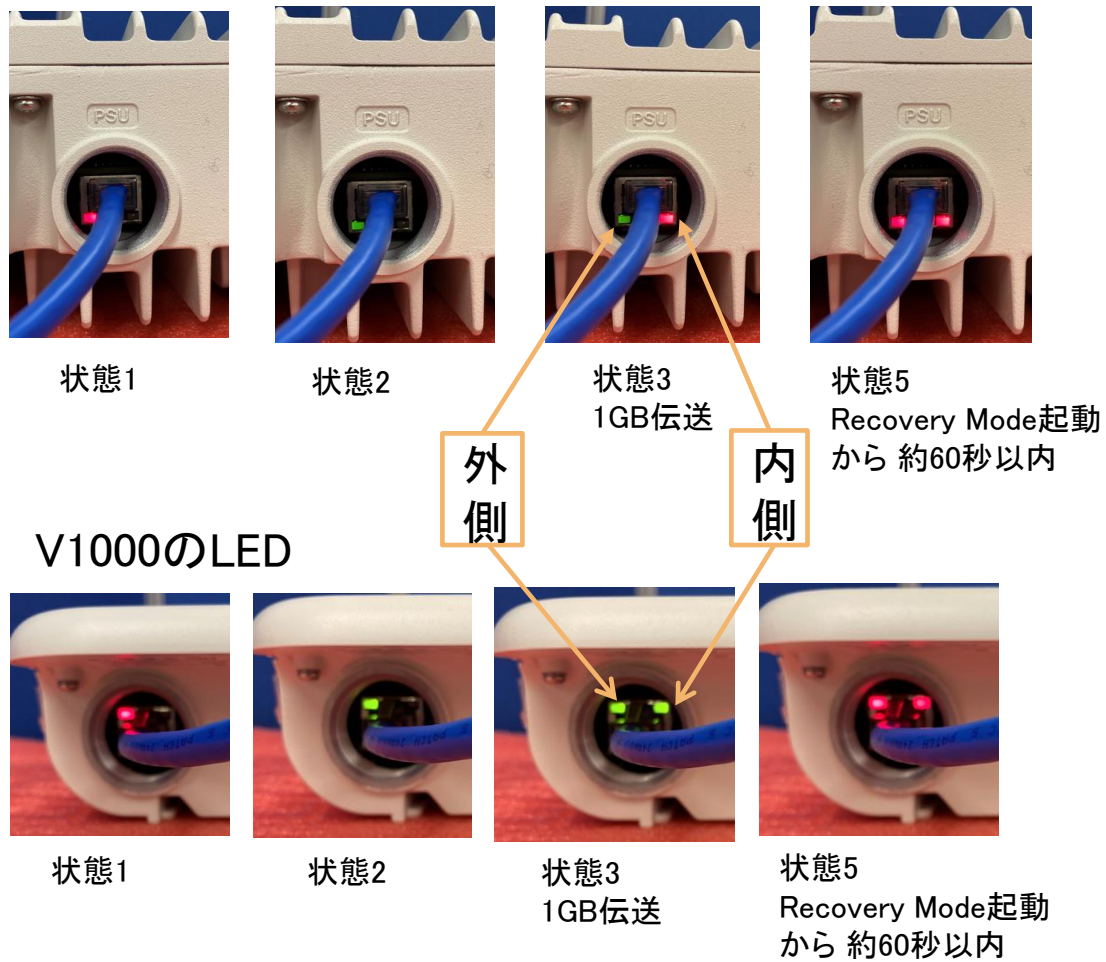